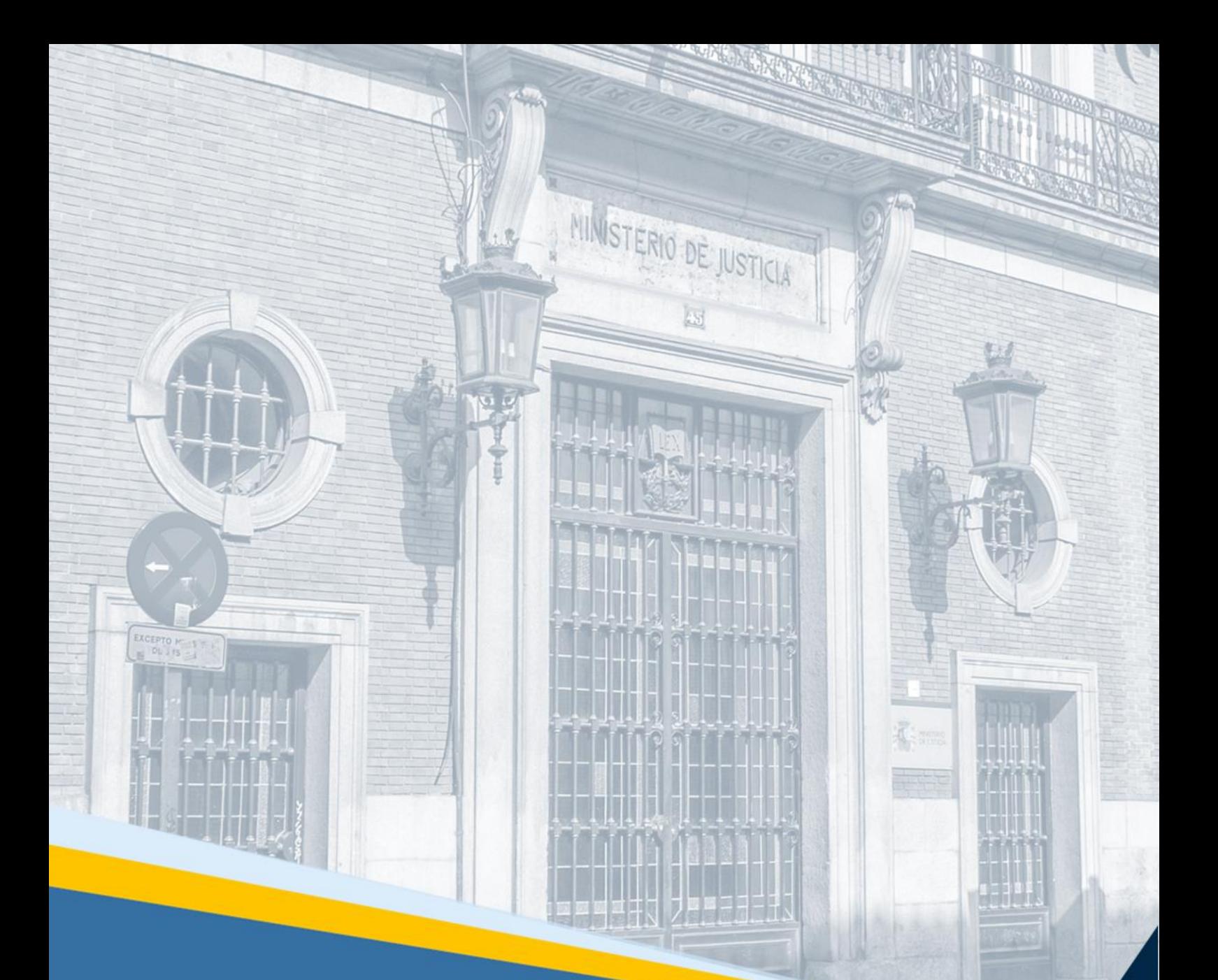

# **Manual de usuario. Alegaciones a los Méritos**

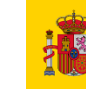

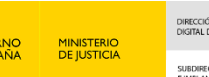

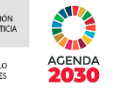

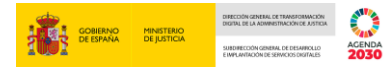

## Contenido

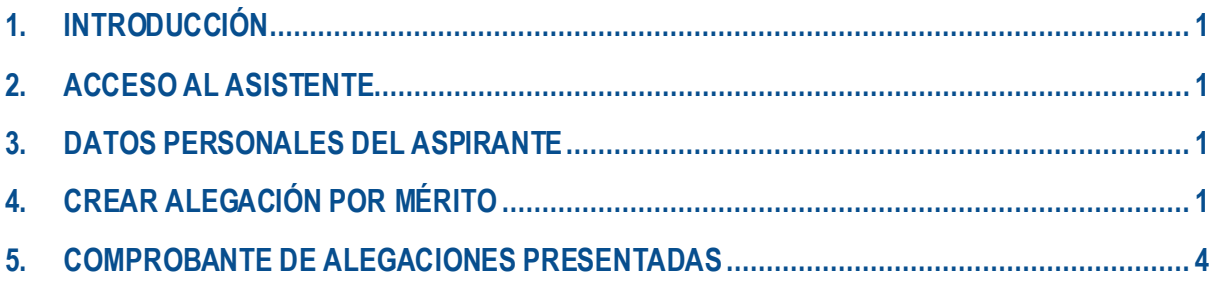

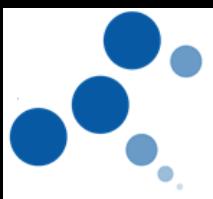

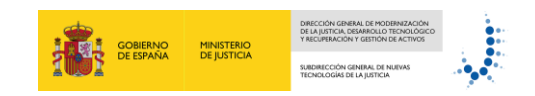

#### <span id="page-2-0"></span>**1. INTRODUCCIÓN**

Este manual le servirá como guía para poder aportar las alegaciones en cada uno de los méritos valorados y establecidos en la fase de concurso de su convocatoria.

#### <span id="page-2-1"></span>**2. ACCESO AL ASISTENTE**

Para acceder al asistente, haga clic sobre la siguiente url:

https://pubwebseal.justicia.es/sap/public/sap/bc/webdynpro/sap/zasistente\_co\_gta\_acceso#

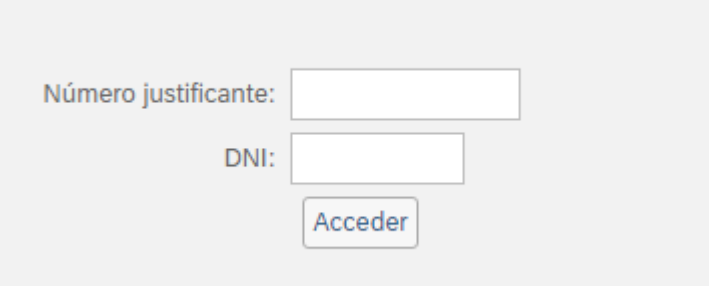

Para poder registrarse deberá introducir 2 campos unívocos y obligatorios:

- **Número de Justificante de la Convocatoria**: código de 13 dígitos que se le otorga al rellenar el modelo 790.
- **DNI del aspirante** (con letra en Mayúsculas)

#### <span id="page-2-2"></span>**3. DATOS PERSONALES DEL ASPIRANTE**

Una vez el sistema ha validado el número de justificante y el DNI, accederá a la primera pantalla del asistente.

En esta pantalla se mostrarán los datos personales del aspirante, así como los datos del propio concurso, **no debiendo de introducir ningún dato**.

#### <span id="page-2-3"></span>**4. CREAR ALEGACIÓN POR MÉRITO**

Desde la pantalla inicial, marque el mérito sobre el que quiere presentar alegación

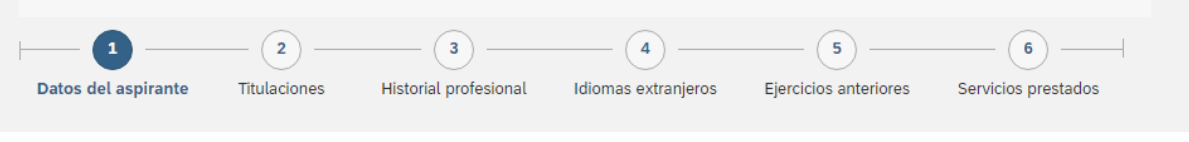

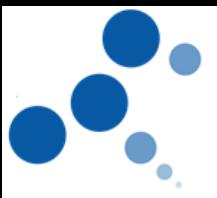

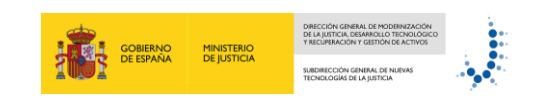

En cada uno de los méritos existe el campo CREAR ALEGACIÓN.

Crear alegación

Marcando este campo se abrirá una pantalla donde deberá escribir un texto libre explicando el motivo de su alegación (Escrito de Alegación)

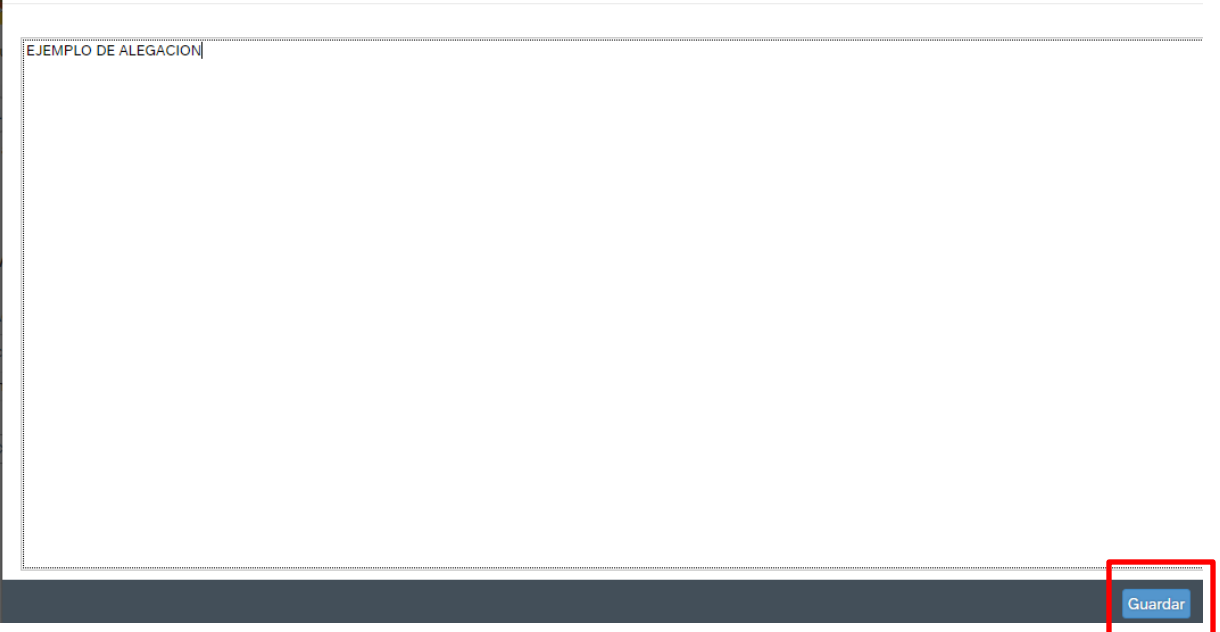

Pulse sobre el campo GUARDAR y automáticamente el sistema mostrará la alegación en la parte inferior de la pantalla. Desde aquí podrá:

- **Visualizar** el texto de su alegación:
- **Borrar** el texto de su alegación

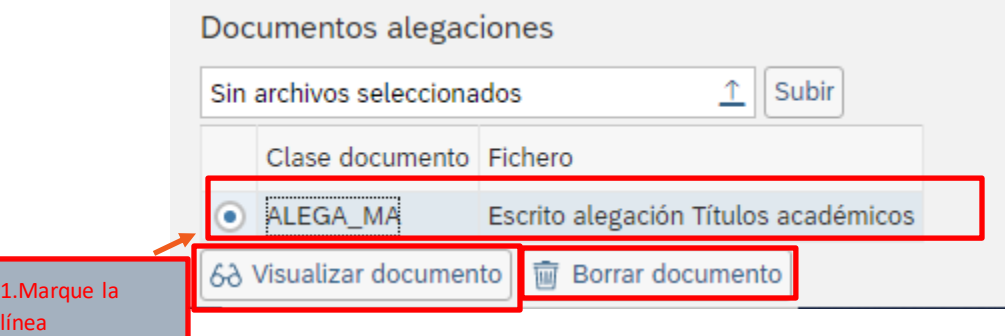

• **Aportar documentos**: Si además del escrito de alegación sobre el mérito a tratar, quisiera adjuntar otro documento, elasistente también lo permite. Deberán ser en **formato PDF** y **de un tamaño inferior a 5MB**)

Para ello deberá:

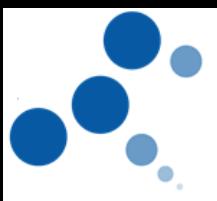

1. Seleccionar un archivo y por último

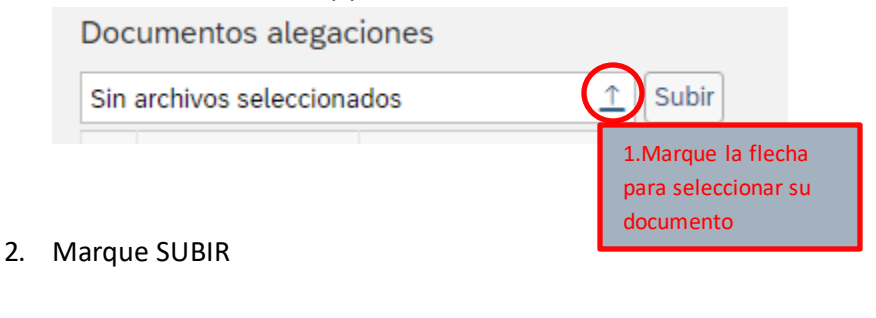

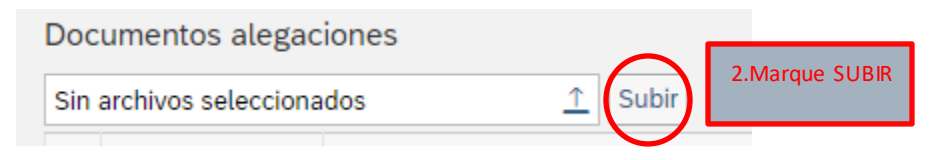

3. En el caso de las titulaciones, deberá además informar del tipo de documento. Para ello despliegue el campo CLASE DE DOCUMENTO

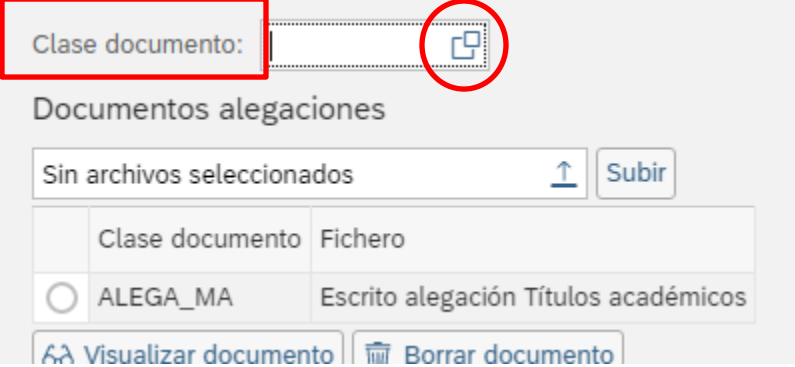

Y seleccione el tipo de curso que quiere adjuntar

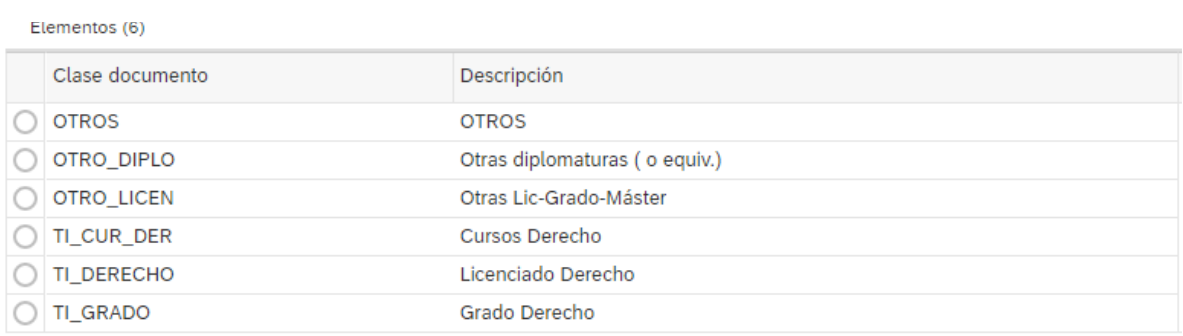

Si quisiera alegar en varios méritos, deberá repetir el mismo procedimiento de presentar alegaciones **en cada uno de ellos.**

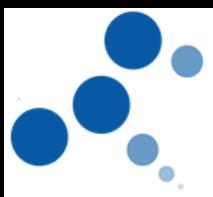

### <span id="page-5-0"></span>**5. COMPROBANTE DE ALEGACIONES PRESENTADAS**

Mientras se encuentre abierta la fase de alegaciones podrá entrar y salir tantas veces como quiera del asistente, pudiendo visualizar cada una de las alegaciones presentadas, borrarlas, incluir otras nuevas, etc. pudiéndose descargar el justificante que acredite, en fecha y hora, todas las alegaciones aportadas. Para ello, desde cualquiera de las pantallas, podrá hacer clic en el botón "COMPROBANTE"

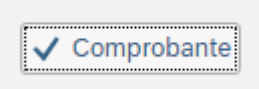

Debe tener presente que toda modificación conllevará la creación de un nuevo comprobante que, por defecto, invalidará al anterior. De ello le informará el sistema a través de este mensaje informativo:

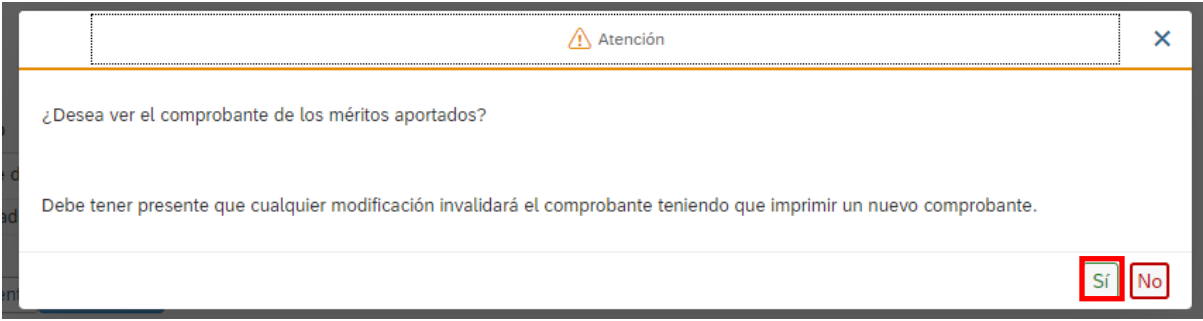

Por último, si desea salir del asistente bastará con hacer clic en el campo "SALIR DEL ASISTENTE" que encontrará en cualquiera de las pantallas del aplicativo.

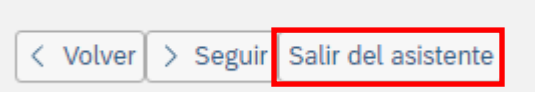